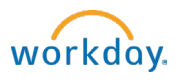

## How to hire a student from a job requisition

- 1. Go to Workday Inbox. Click task related to candidate.
- 2. Ensure hire date is accurate (please confirm this is correct).
- 3. Reason: Enter either Additional Job or New Hire
- 4. Job Details: Enter or confirm the following:
	- o Job Requisition: This will pre-populate if hiring from a req. Can be changed.
	- o Job Profile: This will pre-populate. Can be changed.
	- o Time Type: This will pre-populate. Leave as part-time.
	- o Location: This will pre-populate.
	- o Workspace: Leave blank
	- o Pay Rate Type: This will pre-populate.
- 5. Working Time:
	- o Edit Default Weekly hours to "0"
	- o Leave Scheduled Weekly hours at "0"
	- o Leave Work Shift blank
- 6. Additional Details: Enter or confirm the following:
	- o Job Title: Will pre-populate from Job Profile. Edit if needed.
	- o Business Title: This should match the job title.
	- o Additional Job Classifications: Select Weeks Per Year and 0-0 weeks/0.00 FTE.
	- $\circ$  End Employment Date: Enter or update to 8/31/student's expected graduation year.
	- o Click Submit.
- 7. Propose Compensation Hire task will appear in your inbox. Click to open.
	- $\circ$  Scroll to the Hourly section and confirm the pay rate entered in the amount field is correct.
	- o Click Submit.
- 8. The Change Organization Assignments task will appear in your inbox. Click Open.
	- o Company: Bowdoin College will default.
	- $\circ$  Cost Center: Will pre-populate from the Job Requisition. This can be changed if needed.
	- o Click Submit.
- 9. The Costing Allocation Questionnaire will appear in your inbox. Click Complete Questionnaire.
	- $\circ$  If the position is tied to a grant, gift, or project, select yes, and then enter the appropriate information in the text box that appears.
	- $\circ$  If the position is not tied to any of the above, select no and click ok.

## Contact the Student Employment Office with any questions!

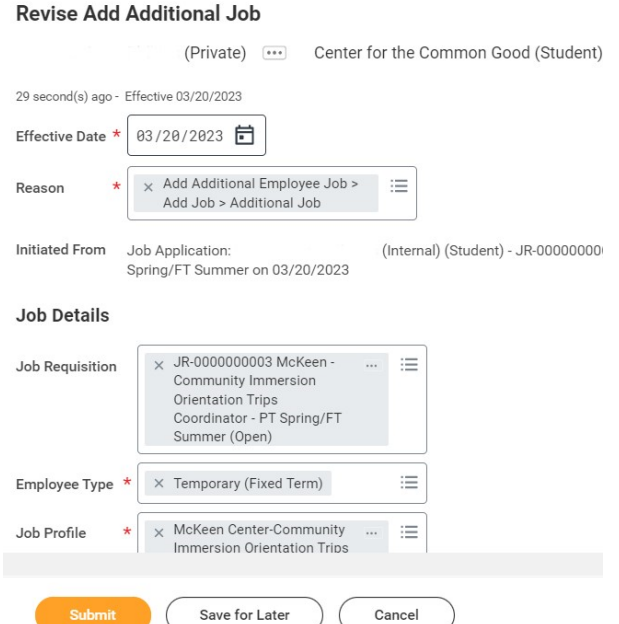